## **Záloha privátního klíče v systému Windows 7**

Kliknite na tlačidlo Štart alebo ikonu lupy a napíšte "certmgr.msc"

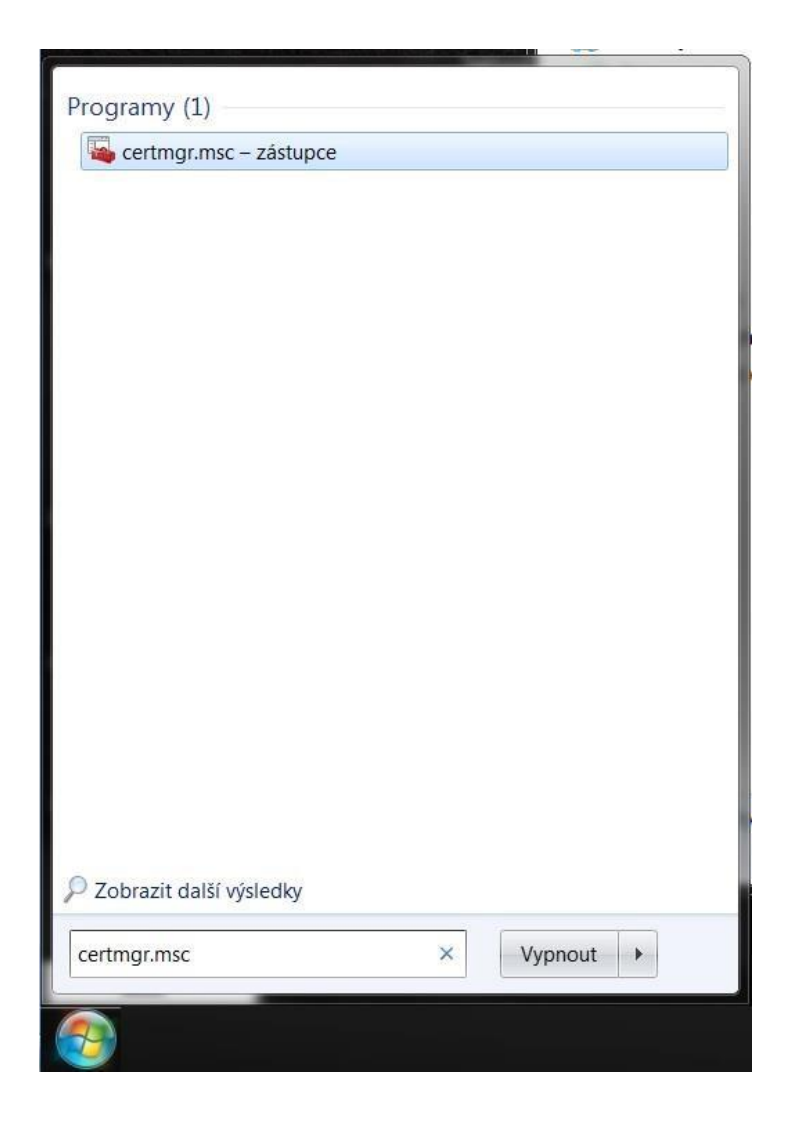

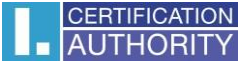

v ľavej časti zvoľte adresár **Požiadavka na zápis certifikátu** a zložku **Certifikáty**, označte privátny kľúč a pravým tlačidlom myši zvoľte **Všetky úlohy – Exportovať**

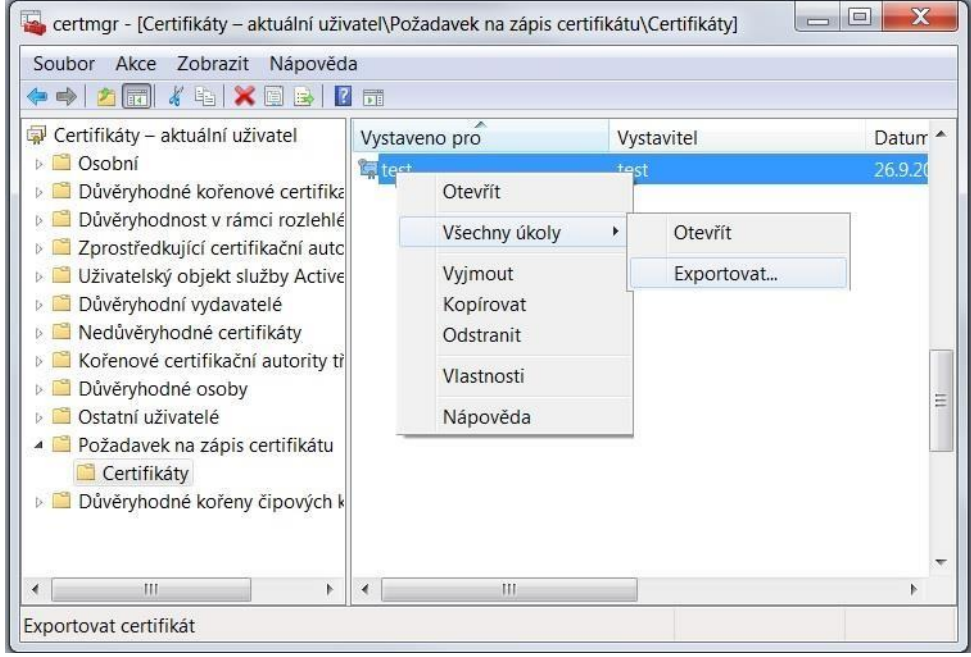

v sprievodcovi exportom zvoľte **Ďalší**

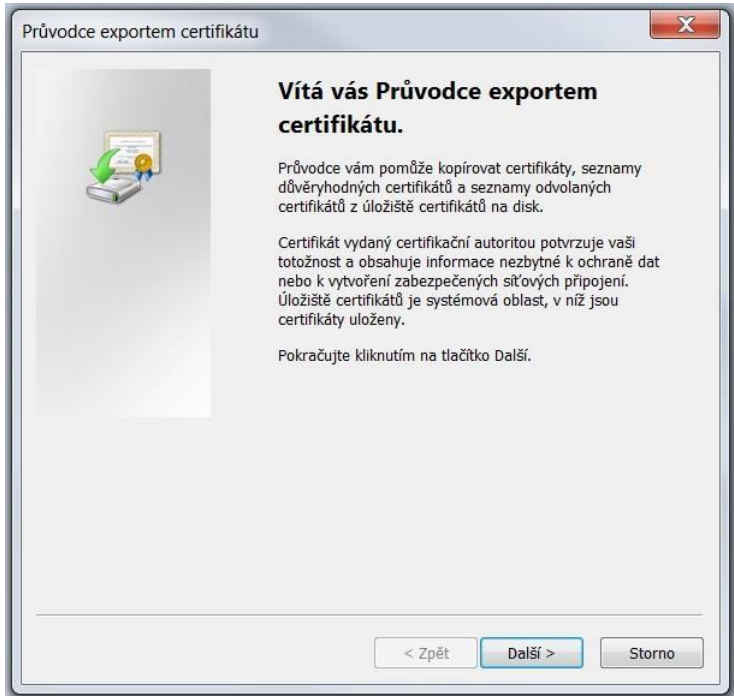

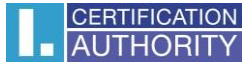

## zaškrtnite voľbu **Áno, exportovať privátny kľúč**

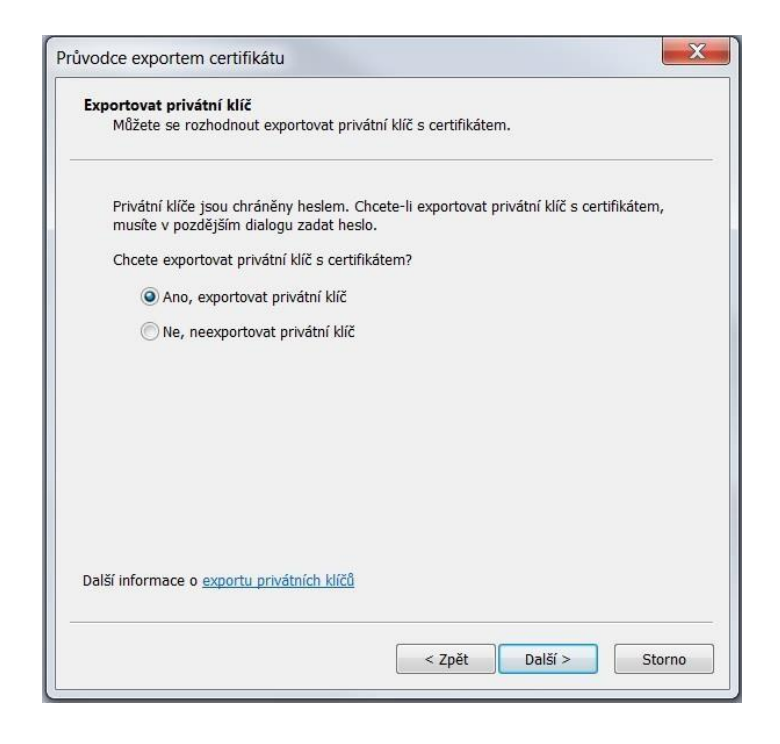

ponechajte existujúce nastavenie formátu **PKCS#12**

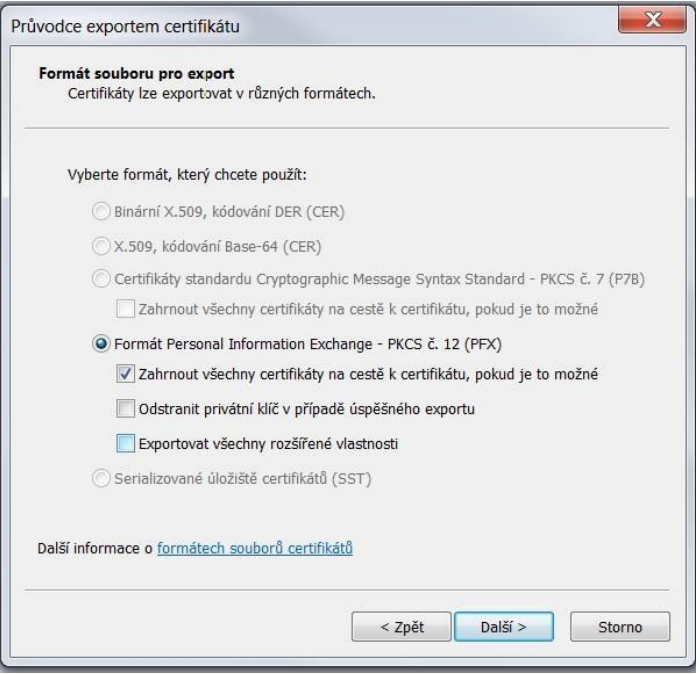

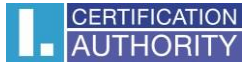

zadajte heslo, ktorý budete túto zálohu chrániť

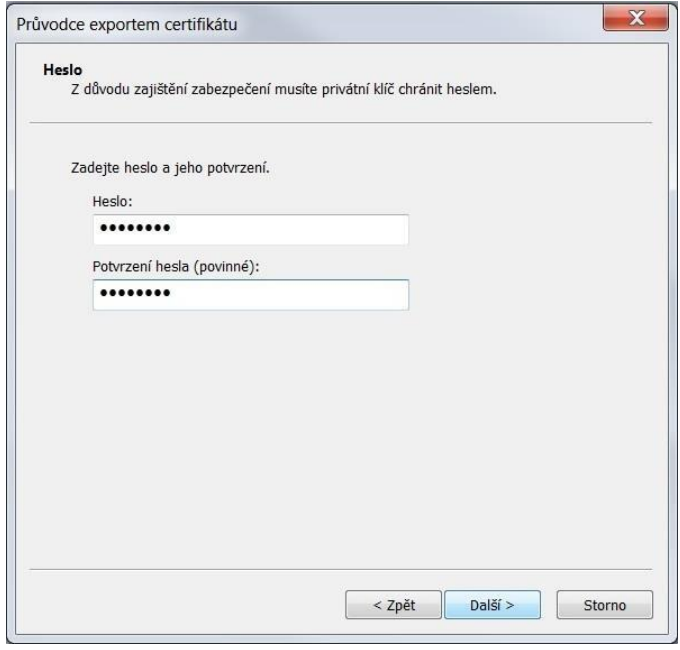

vyberiete umiestnenie, kde bude súbor s privátnym kľúčom uložený pomocou tlačidla **Prechádzať**

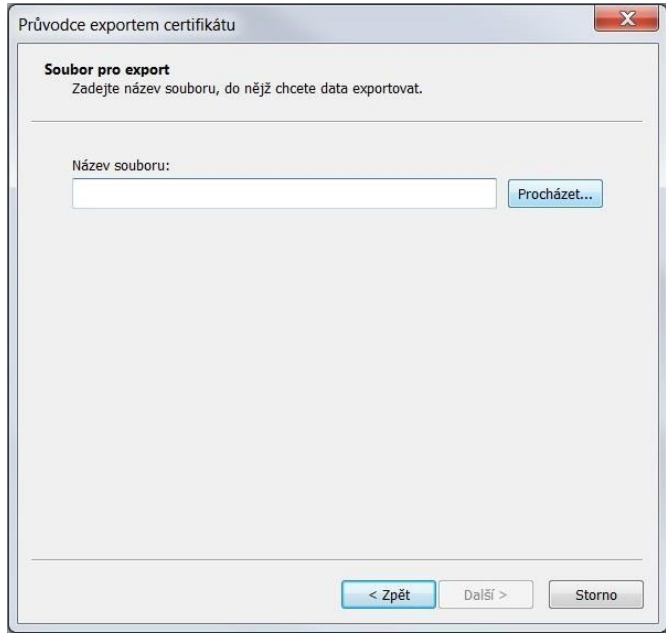

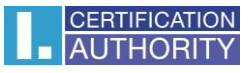

môžeme uložiť napr. na **Plochu**

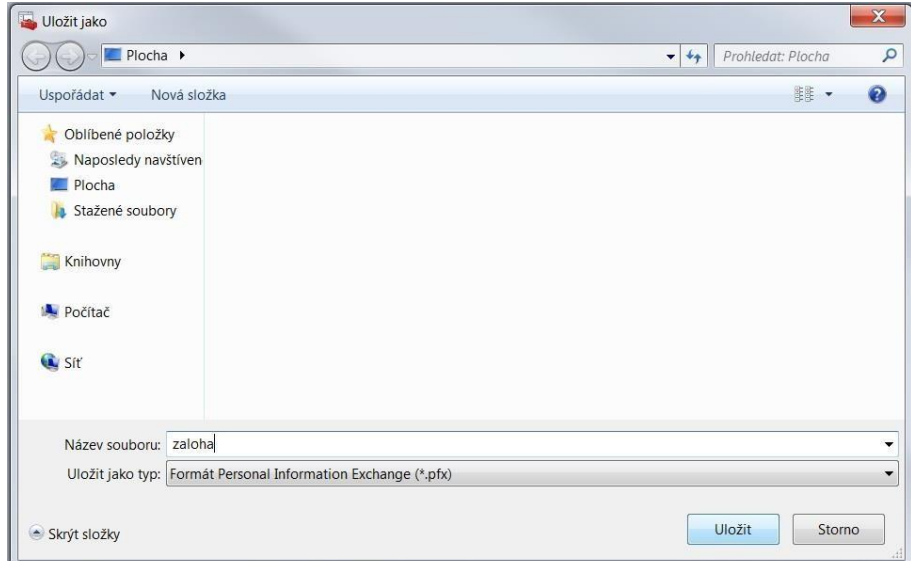

## pokračujeme tlačidlom **Ďalší**

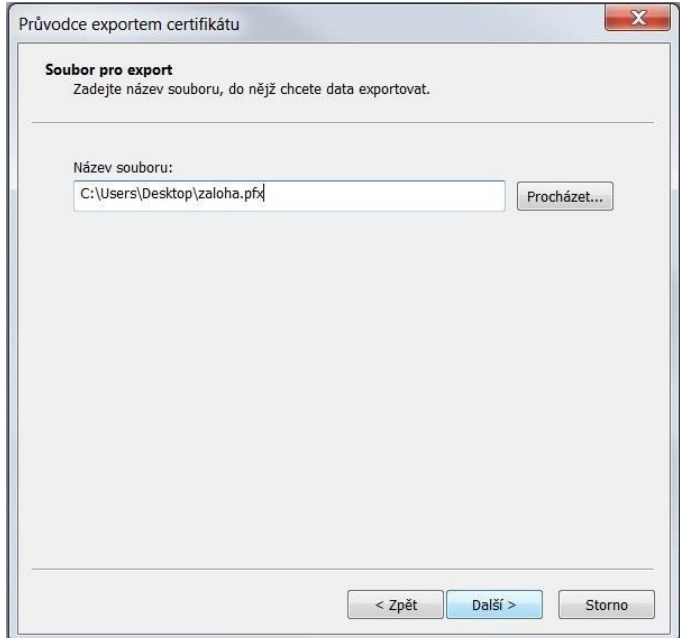

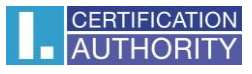

## pre dokončenie zvoľte **Dokončiť**

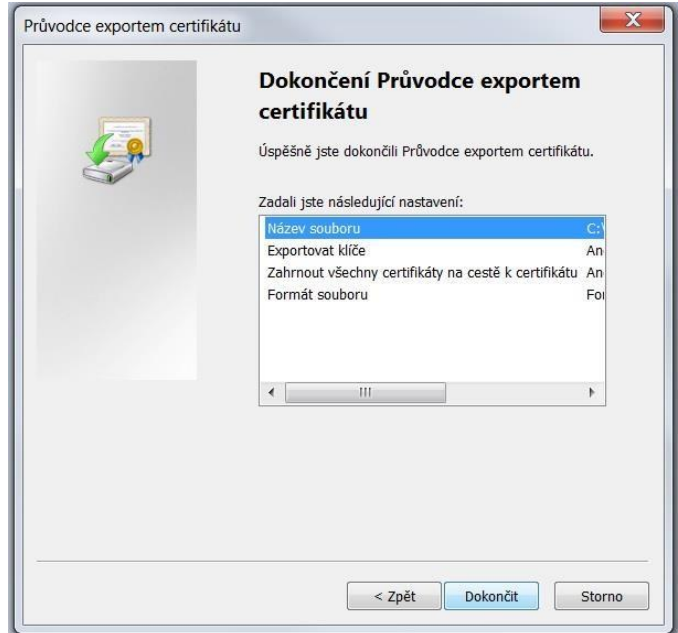

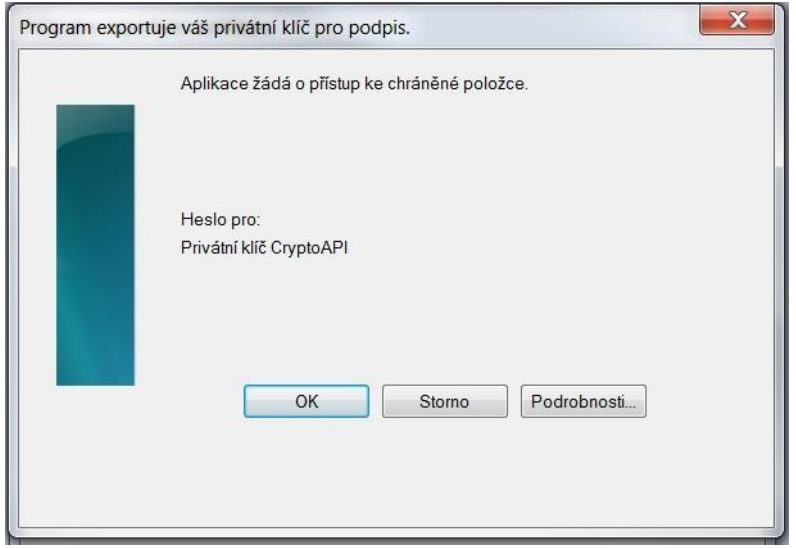

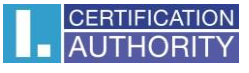

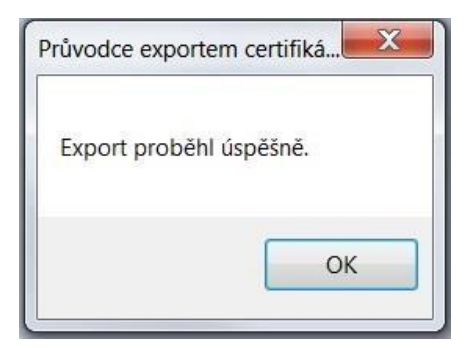

súbor zálohy, ktorý obsahuje privátny kľúč, sa uložil v požadovanom umiestnení